# **Quick Reference Guide for Using BD FACSuite™ Clinical and BD FACSuite™ Software with the BD FACSLink™ LIS Interface Solution**

This quide contains instructions for sending results to a Laboratory Information System (LIS) using the BD FACSLink™ interface embedded in BD FACSuite™ and BD FACSuite™ Clinical software.

# **Workflow Overview**

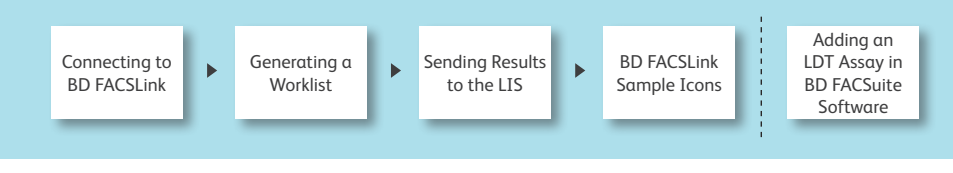

## **Connecting to BD FACSLink**

**1** Open the software and log in as an administrator.

**<sup>2</sup>** Select **Tools > Preferences**, then select the **Worklist** tab.

**<sup>3</sup>** Enter the following information:

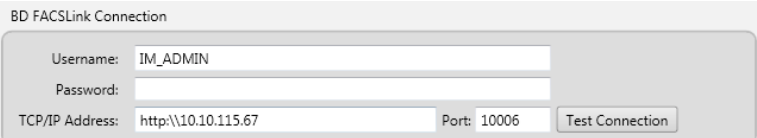

**4** Click <sup>Test Connection after the information has been entered.</sup>

– A dialog opens indicating that the connection was successful.

**6** Click **CK** and close the **Preferences** dialog.

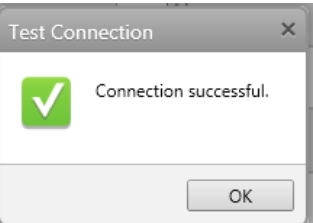

**<sup>6</sup>** You will see that the software is connected to BD FACSLink on the status bar and under System Status.

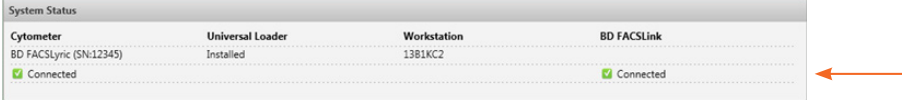

BD FACSuite Clinical Software is CE marked. For In Vitro Diagnostic Use. BD FACSuite Software is for Research Use Only. Not for use in diagnostic or therapeutic procedures.

© 2017 BD. BD, the BD Logo and all other trademarks are property of Becton, Dickinson and Company. 23-19445-00

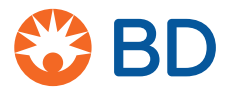

#### **Generating a Worklist**

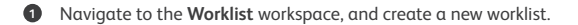

- **<sup>2</sup>** Scan barcodes or manually type in the Sample ID column and press Enter.
	- The software will automatically query BD FACSLink for any test orders associated with the Sample ID.
	- Associated patient information from the LIS is added to the worklist entries.
- **3** Continue until the worklist is complete.

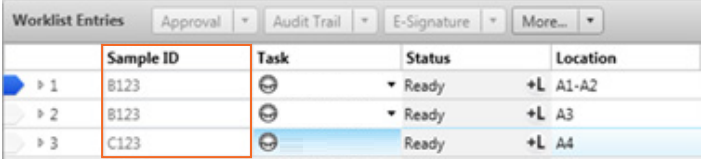

**<sup>4</sup>** If multiple tests are ordered, a dialog will open to let you select the test to add. Use the **Add All** or **Add Selected** buttons, or double-click one test.

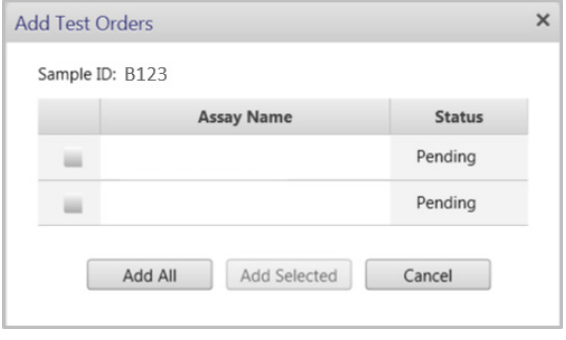

BD FACSuite Clinical Software is CE marked. For In Vitro Diagnostic Use. BD FACSuite Software is for Research Use Only. Not for use in diagnostic or therapeutic procedures.

© 2017 BD. BD, the BD Logo and all other trademarks are property of Becton, Dickinson and Company. **23**-19445-00 **23** 

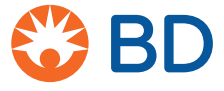

## **Sending Results to the LIS**

**<sup>1</sup>** After acquisition, analyze the entry and mark the entry **Approved** in either the **Entry Details** panel or the **Worklist Entries** panel. The results are automatically sent to the LIS upon approval of an entry.

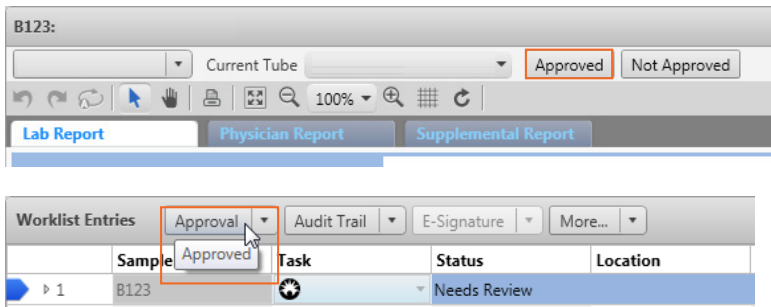

**<sup>2</sup>** Select **Tools > BD FACSLink Test Results History** to view information about when the results were transferred for all worklists.

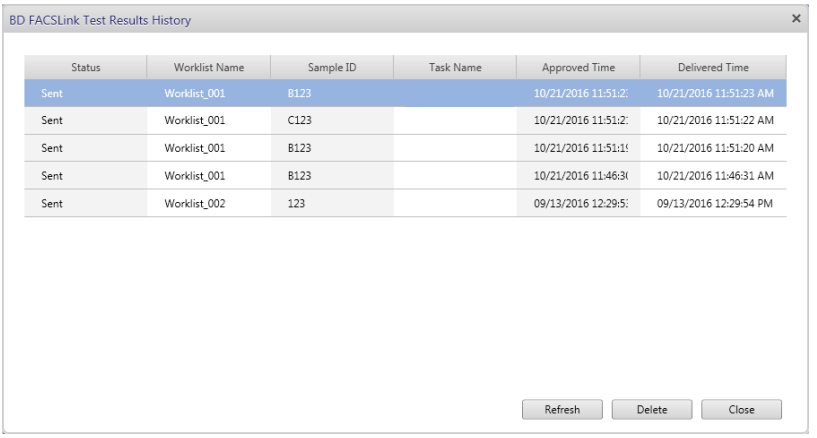

BD FACSuite Clinical Software is CE marked. For In Vitro Diagnostic Use. BD FACSuite Software is for Research Use Only. Not for use in diagnostic or therapeutic procedures.

© 2017 BD. BD, the BD Logo and all other trademarks are property of Becton, Dickinson and Company. **23**-19445-00 **3** 

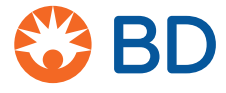

# **BD FACSLink Sample Icons**

Icons indicate that an entry was created from a test order.

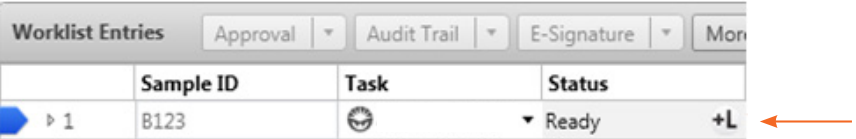

Results are released upon approval of an entry, and icons indicate when results have successfully been sent to BD FACSLink.

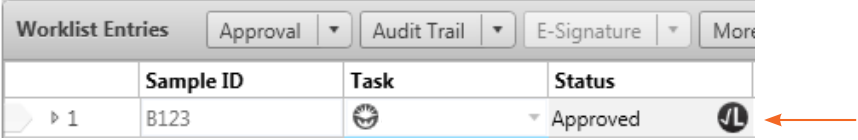

Icons indicate if results are not sent to BD FACSLink due to a connection problem.

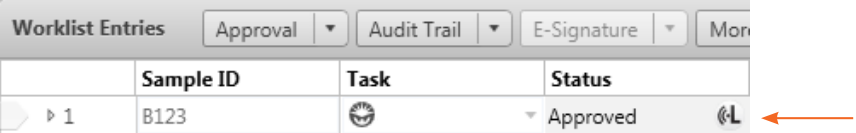

BD FACSuite Clinical Software is CE marked. For In Vitro Diagnostic Use. BD FACSuite Software is for Research Use Only. Not for use in diagnostic or therapeutic procedures.

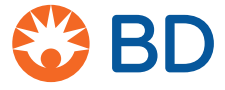

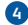

# **Adding an LDT Assay in BD FACSuite Software**

To use BD FACSLink in BD FACSuite software, you must create an assay with the following characteristics:

- Contains a Statistics View with the Include In Auto Export property turned on.
- Contains LIS Assay Names and Results Names.
- Is a shared assay.
- **1** Select the **Library** icon to go to your library.

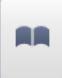

**<sup>2</sup>** Expand **Assays**, select **User-Defined,** then select your assay.

| Library                                         |                      | <b>User-Defined Assays</b> |                      |  |
|-------------------------------------------------|----------------------|----------------------------|----------------------|--|
| <sup>⊿</sup> Assays<br><b>OBD</b>               |                      | Name                       | <b>Modified Date</b> |  |
|                                                 | User-Defined         | <b>L&amp;L UD</b>          | 11/1/2016            |  |
| <b>Beads and Reagents</b><br>Þ<br>Keywords<br>Þ |                      |                            |                      |  |
|                                                 |                      |                            |                      |  |
|                                                 | Labels               |                            |                      |  |
| Þ                                               | <b>Tube Settings</b> |                            |                      |  |

**<sup>3</sup>** Select the **Send to LIS** tab and click **Edit**.

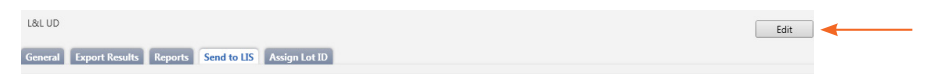

**<sup>4</sup>** Enter a BD FACSLink Assay Name.

– Only letters, numbers, and underscores are allowed.

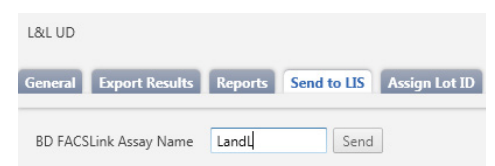

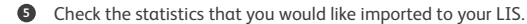

**<sup>6</sup>** Enter the required names in the **BD FACSLink Result Name** column.

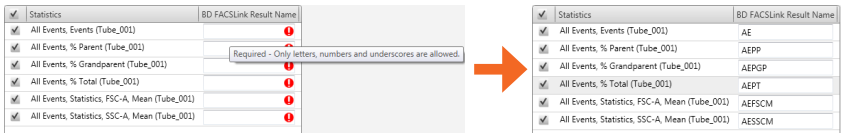

A confirmation dialog will be displayed.

BD FACSuite Clinical Software is CE marked. For In Vitro Diagnostic Use. BD FACSuite Software is for Research Use Only. Not for use in diagnostic or therapeutic procedures.

© 2017 BD. BD, the BD Logo and all other trademarks are property of Becton, Dickinson and Company. 23-19445-00 **5**

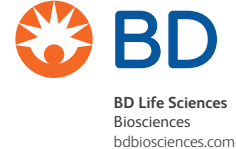